## Participez à votre réunion WebEx sur votre Mac avec Google Chrome

Vous devez impérativement communiquer avec votre succursale avant d'organiser votre première réunion.

Vous suivrez les étapes 1 et 2 chaque fois que vous participerez à une réunion par l'intermédiaire de WebEx. Vous aurez uniquement à suivre les étapes 3 à 5 lors de votre première réunion.

1. Dans l'invitation reçue par courriel, cliquez sur le lien vers la réunion WebEx.

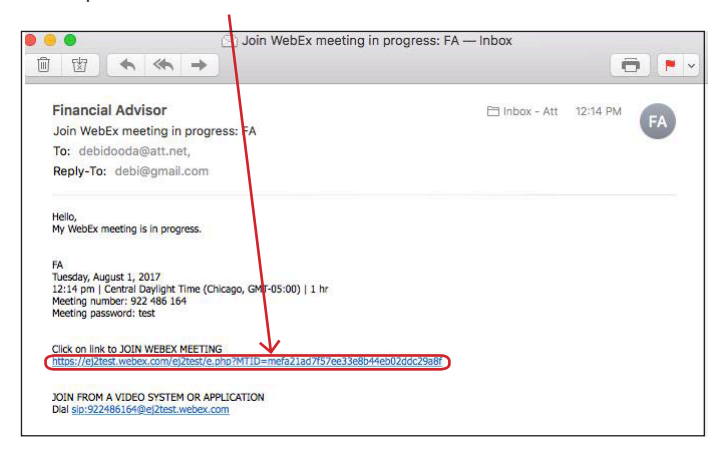

2. Entrez votre nom et votre adresse courriel, puis cliquez sur « **Rejoindre** ».

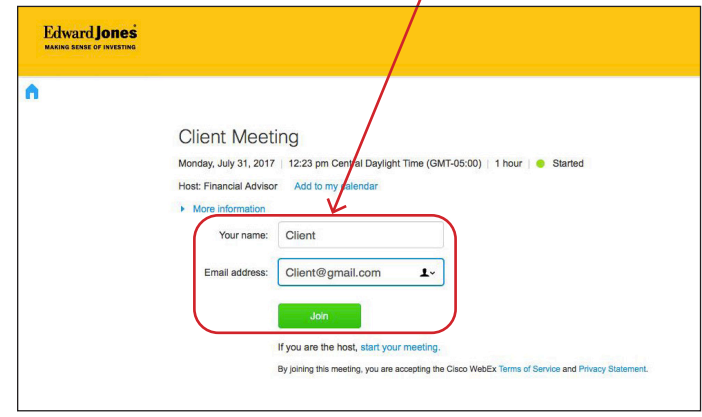

3. Cliquez sur le bouton vert « **Ajouter WebEx à Chrome** ». 4. Cliquez sur « **Ajouter l'extension** ».

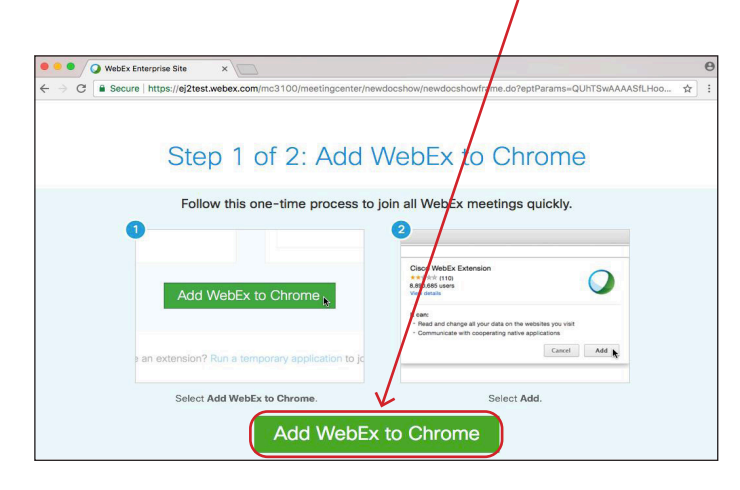

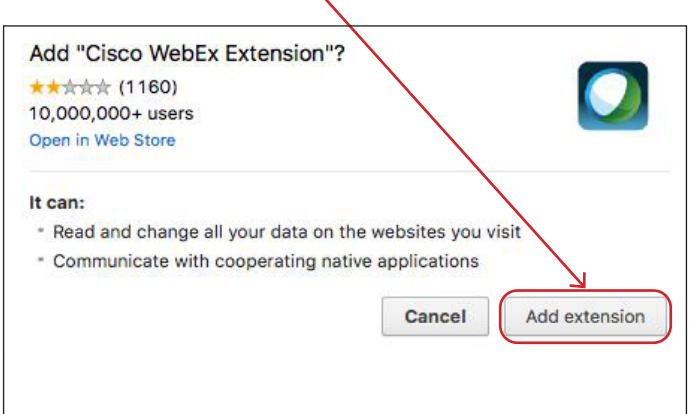

## **Edward Jones**

5. Vous recevrez une confirmation lorsque l'extension requise aura été ajoutée.

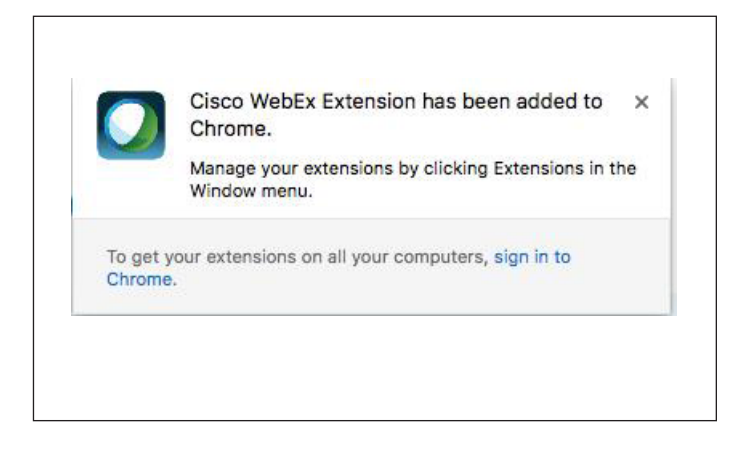

6. WebEx prépare la réunion. Lorsque le pourcentage atteint 100 %, la réunion a bien été téléchargée.

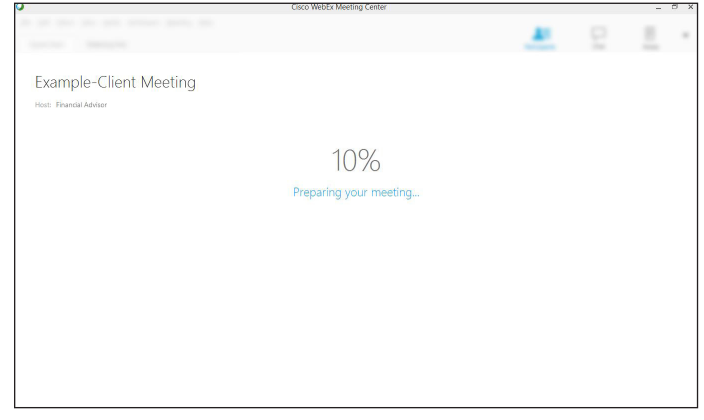

7. Voici un exemple de la fenêtre de réunion.

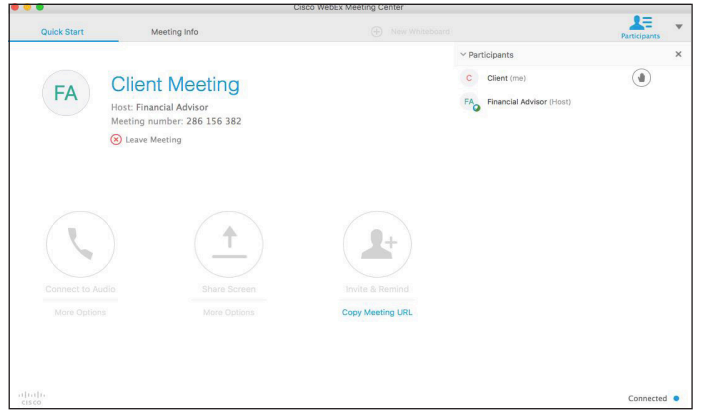

edwardjones.ca/fr Membre du Fonds canadien de protection des épargnants

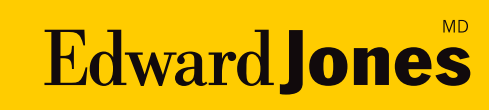